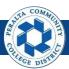

## **Setup Alternate Approver**

### Table of Contents

This Job Aid covers the process of setting up an Alternate Approver in the upgraded ONEPeralta system.

| Setup Alternate Approver  | Page |
|---------------------------|------|
| Log on to ONEPeralta      | 2    |
| Set Up Alternate Approver | 5    |

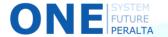

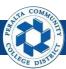

### Log on to ONEPeralta

### Sign in

#### **All ONEPeralta Users**

- 1. Enter into your browser > one.peralta.edu
- 2. Enter > Peralta email **User ID** and **Password**
- 3. Click > **Sign In**

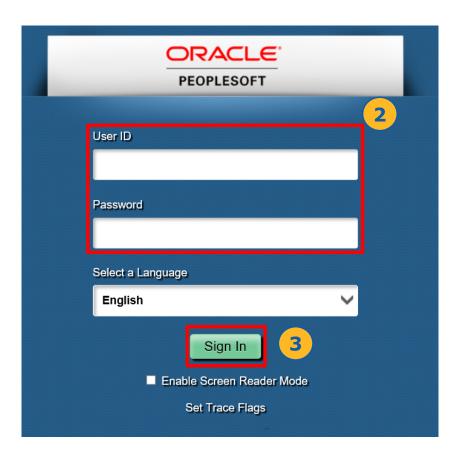

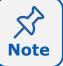

Due to periodic system improvements and your evolving role within the system, the screenshots in this training may be different from what you will see when you log in to ONEPeralta.

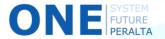

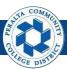

## **Set Up Alternate Approver**

#### **Approvers in Finance system**

- 1. Click > NavBar icon
- 2. Click > Navigator

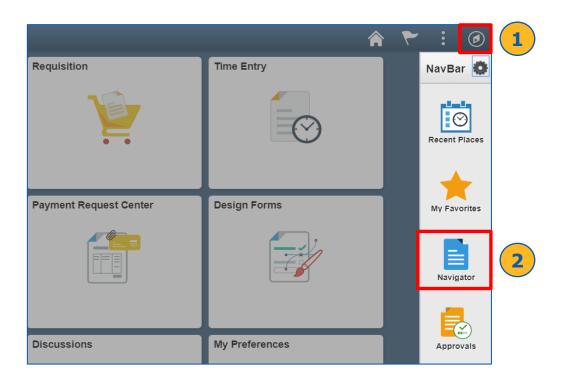

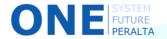

# Set Up Alternate Approver (cont'd)

#### 3. Click > My System Profile

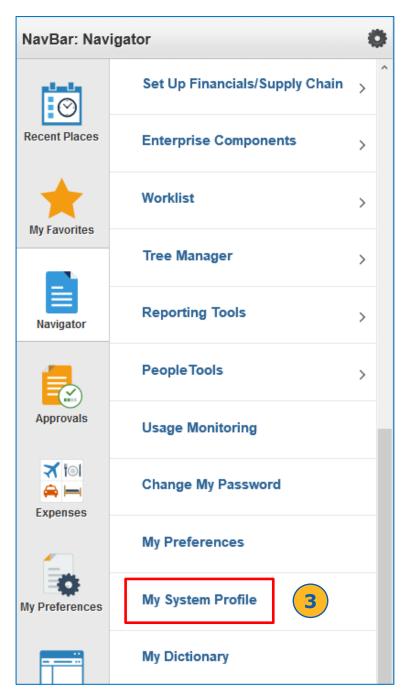

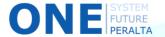

### Set Up Alternate Approver (cont'd)

- 4. In the **Alternate User** section:
  - a. Alternate User ID: Enter > Username of Alternate approver
  - b. Enter > From Date and To Date

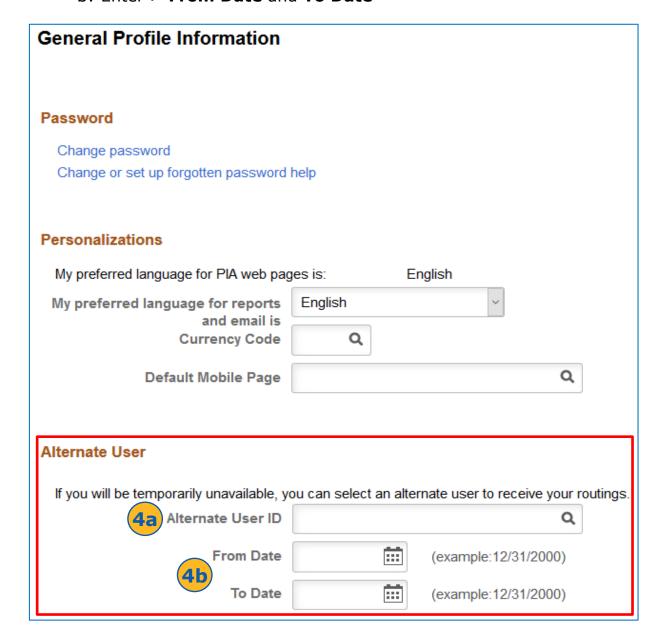

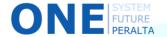

## Set Up Alternate Approver (cont'd)

#### 5. Click > Save

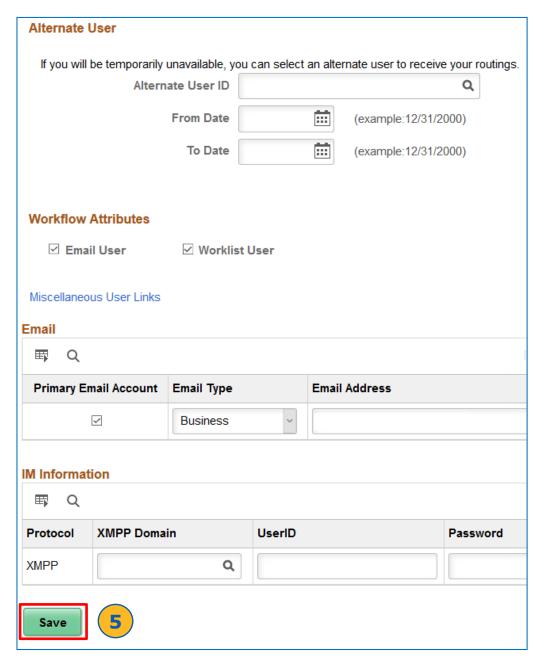

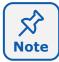

You have set up an Alternate Approver

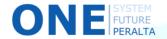